## **MA1 のマイナーアップデートの適用方法について**

2023 年 9 月 5 日(火)より「MA1商工会エディション」のマイナーアップデートプログラムの提供が インターネット経由で開始されます。

マイナーアップデートプログラム提供以降、アップデート作業を行っていただくことで、以降記載の機 能アップ内容をご利用いただけます。

インストール後は今までの設定などはそのまま引き継がれますので、再設定の作業はなく引き続き ご利用いただけます。

1.「MA1」の起動時に下記のいずれかのメッセージが表示されます。表示内容に対し[はい]または [OK]をクリックします。

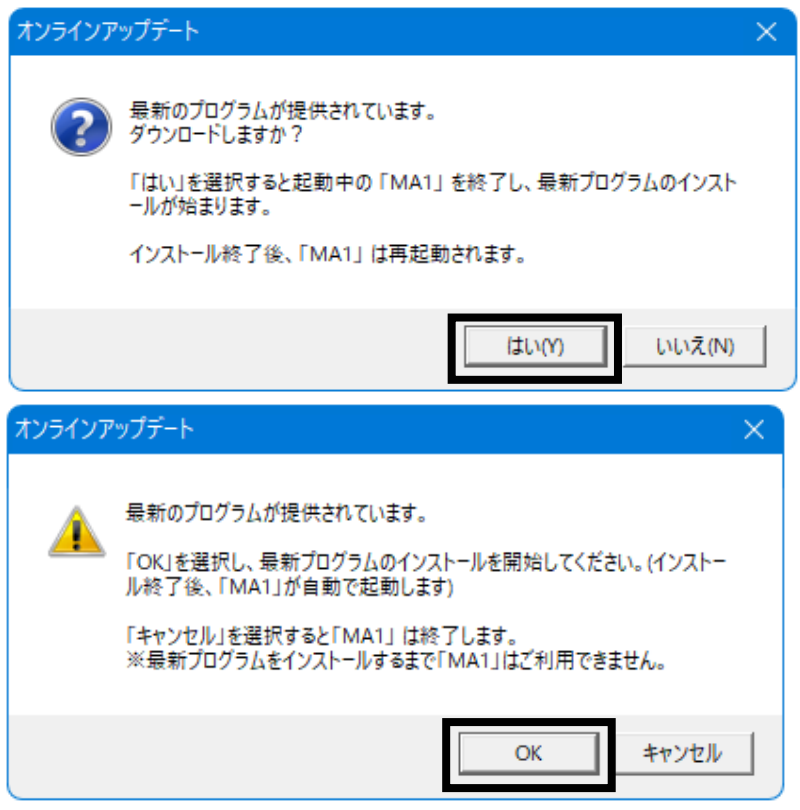

2. 以降、画面の指示に沿って、インストールしてください。 (インストールは通常数分程度で完了します)。

注意:「MA1」の起動後は下のメッセージが表示される場合があります。

[OK]をクリックするとデータの更新が行われます(データの更新には少し時間がかかり ます。

処理を中断せず、そのままMA1が起動するまでお待ちください)。

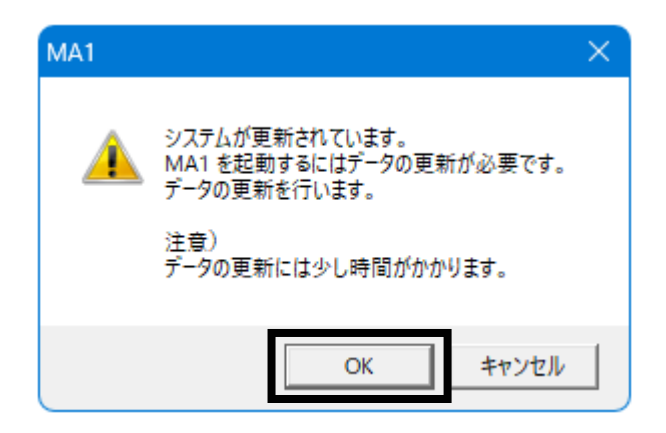

**※MA1起動時にアップデート画面が表示されない場合の対処方法**

1.MA1起動後、メニューバーの「ヘルプ(H)」→「オンラインアップデート(U)」をクリックします。

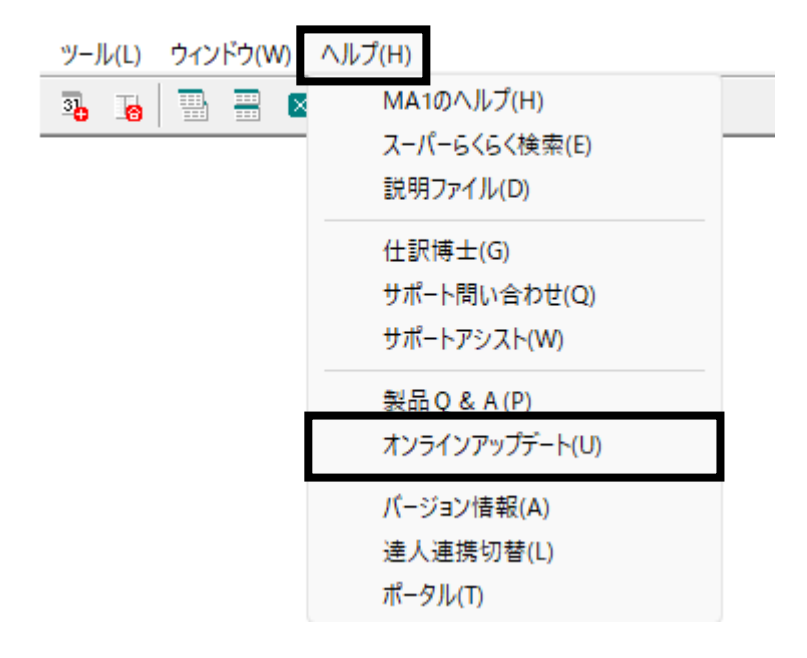

2.[今すぐアップデートチェックを行う]をクリックします。

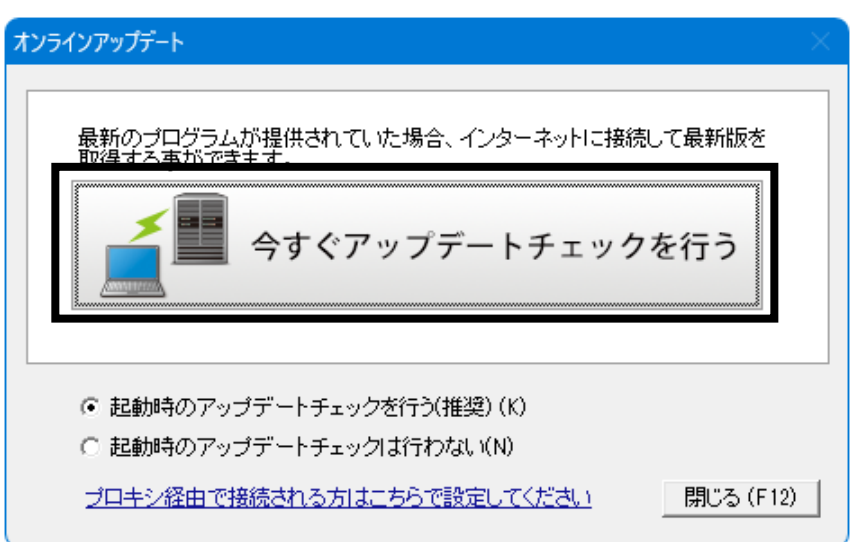

※以降、画面の指示に沿って、インストールしてください(インストールは通常数分程度で完了しま す)。

# **MA1の主な機能アップ内容**

本アップデートを行うことで新たに追加された機能をご利用いただけます。

## **MoneyLink 明細取込において、未登録の仕訳候補を一括削除できるようになりまし た**

「帳簿」→「MoneyLink 明細取込」において新たに[全明細削除]ボタンを追加しました。

今までは MoneyLink から呼び出した入出金明細(仕訳候補)は画面上から削除することができま せんでした。

本を適用後、新たに追加された[全明細削除]ボタンをクリックすることで仕訳候補の一覧を画面上 から削除でき、画面をリセットしてご利用いただくことができます。

**※本機能では「MoneyLink 明細取込」画面の仕訳候補を一括削除する機能です。 帳簿に登録した仕訳や MoneyLink に取り込まれた明細については削除されませんのでご安心く ださい。**

本プログラム適用後

本プログラムを適用することで、「帳簿」→「MoneyLink 明細取込」画面にてキーボードの「shift キ ー」を長押しすると[全明細削除]ボタンが表示されます。

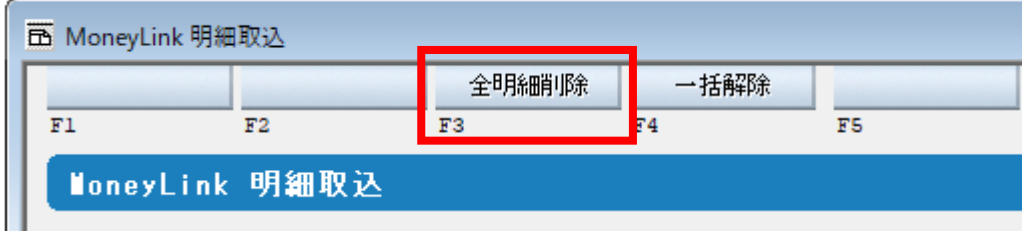

### **<操作手順>**

**例:「みかん銀行」の明細取込を行おうとしたが、誤って「もも銀行」の明細を取り込んでしまったた め、「MoneyLink 明細取込」画面上から削除したい場合**

キーボードの「shift キー」を押しながら[全明細削除]ボタンをクリックします。

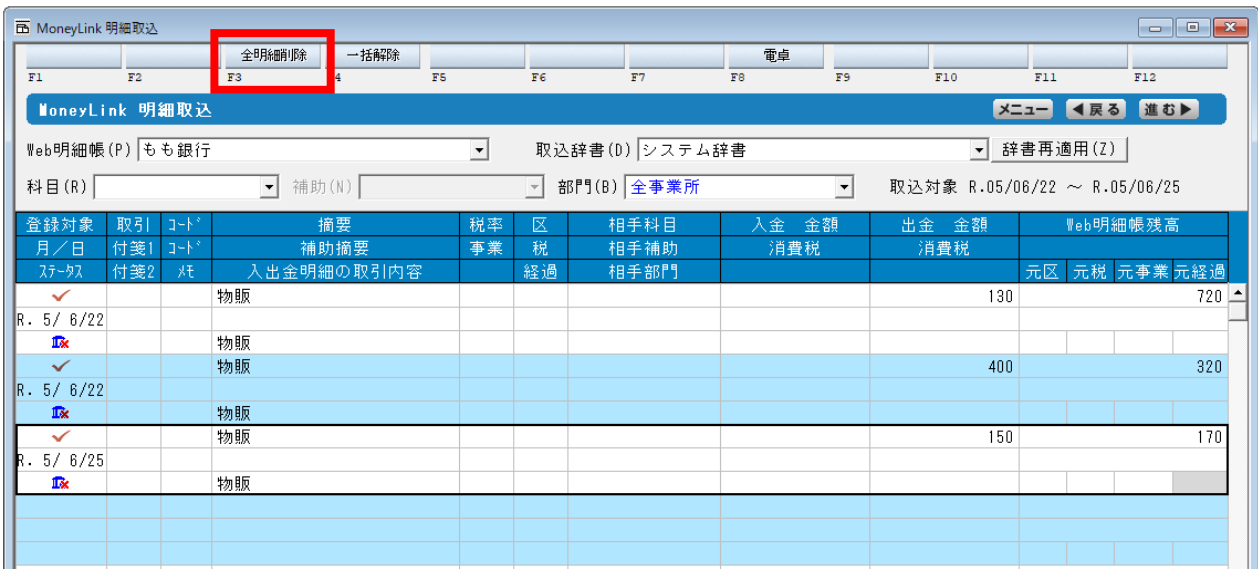

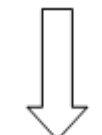

#### 次に表示されるメッセージを[はい]ボタンで進みます。

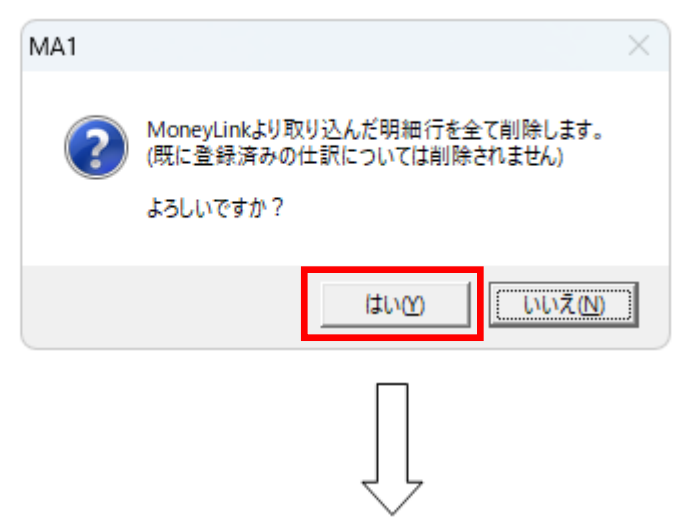

「MoneyLink 明細取込」の画面上から取り込んだ「もも銀行」の入出金明細が削除されます。

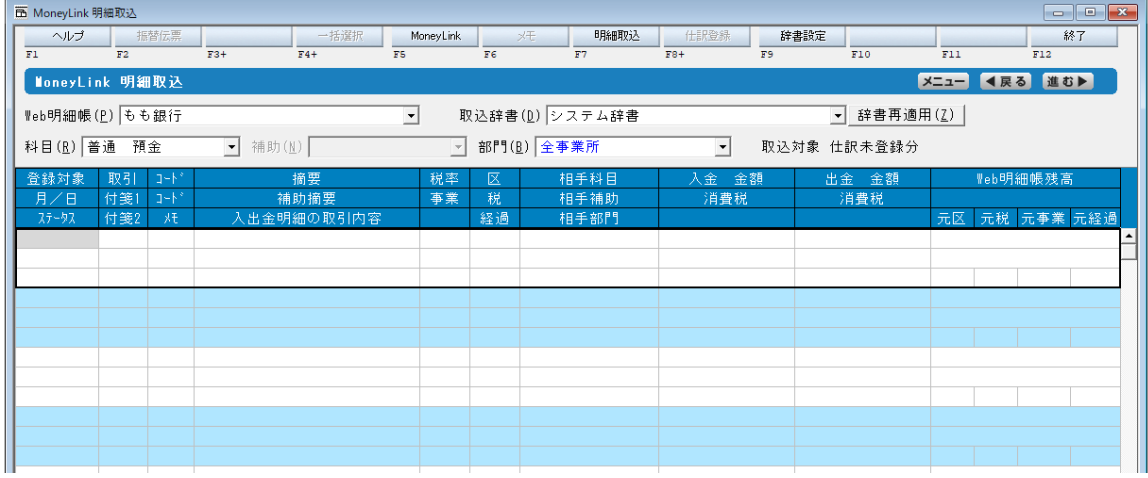

**※[全明細削除]を行っても「MoneyLink」に取り込んだ入出金明細や、登録済みの仕訳は削除さ れませんのでご安心ください。**

**法人用決算書の情報を国税庁の「e-Tax ソフト」に取込可能なファイルが出力できるよ うになりました**

「決算」→「決算書」画面にて、[e-Tax 用出力]ボタンを追加しました。

本プログラムを適用後、決算書の情報を国税庁の「e-Tax ソフト」に取込可能な「XBRL (Spec.2.1)形式」ファイルとして出力できるようになります。

これにより出力した「XBRL(Spec.2.1)形式」ファイルを国税庁の「e-Tax ソフト」に取り込むことで、 法人用決算書の情報も電子申告できるようになります。

### 本プログラム適用後

本プログラムを適用することで、「決算」→「決算書」画面下部に[e-Tax 用出力]ボタンが表示されま す。

#### **<事前準備>**

MA1の決算書科目を国税庁の「e-Tax ソフト」で提供している決算書の申告科目に連携させるため の科目対応を「導入」→「決算書電子申告科目設定」より紐づけを行います。

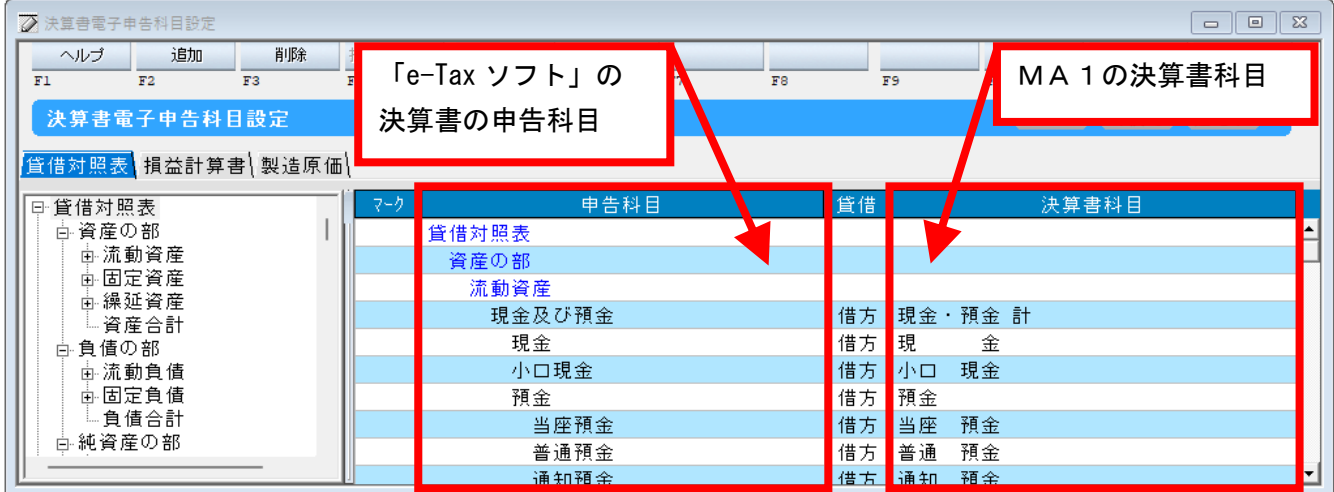

MA1の決算書に表示されている科目については、該当する決算書科目に対応付けることで国税庁 の「e-Tax ソフト」に金額が転送されるようになります。

#### **例:申告科目「現金」に決算書科目「現金」を対応付けする場合**

<未対応>と表示されている「決算書科目」欄をクリックします。

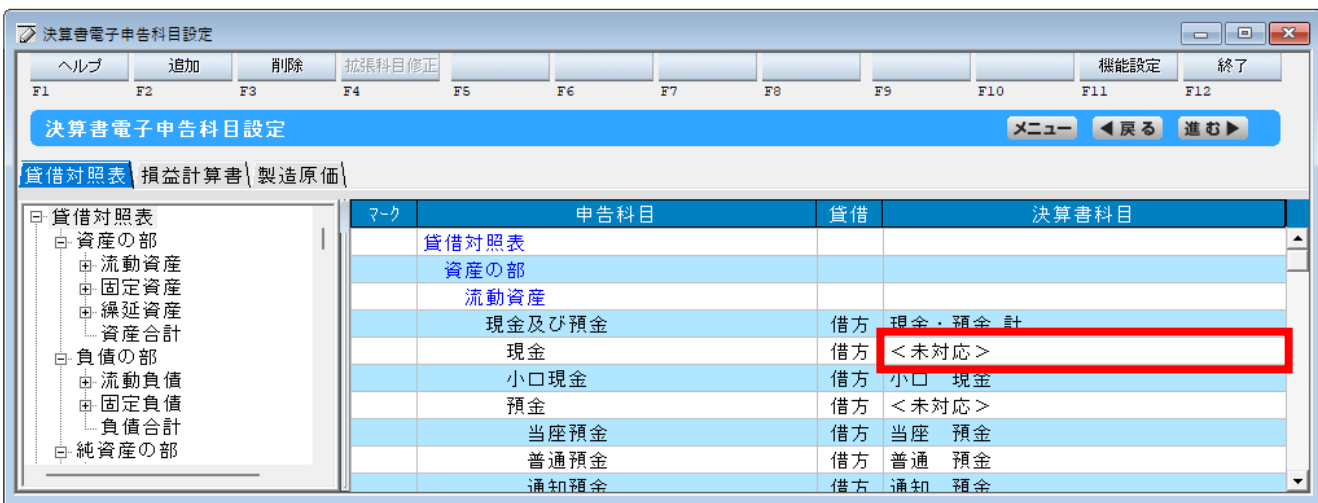

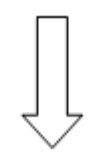

▼ボタンをクリックし、ドロップダウンリストより該当の「決算書科目」を選択します。

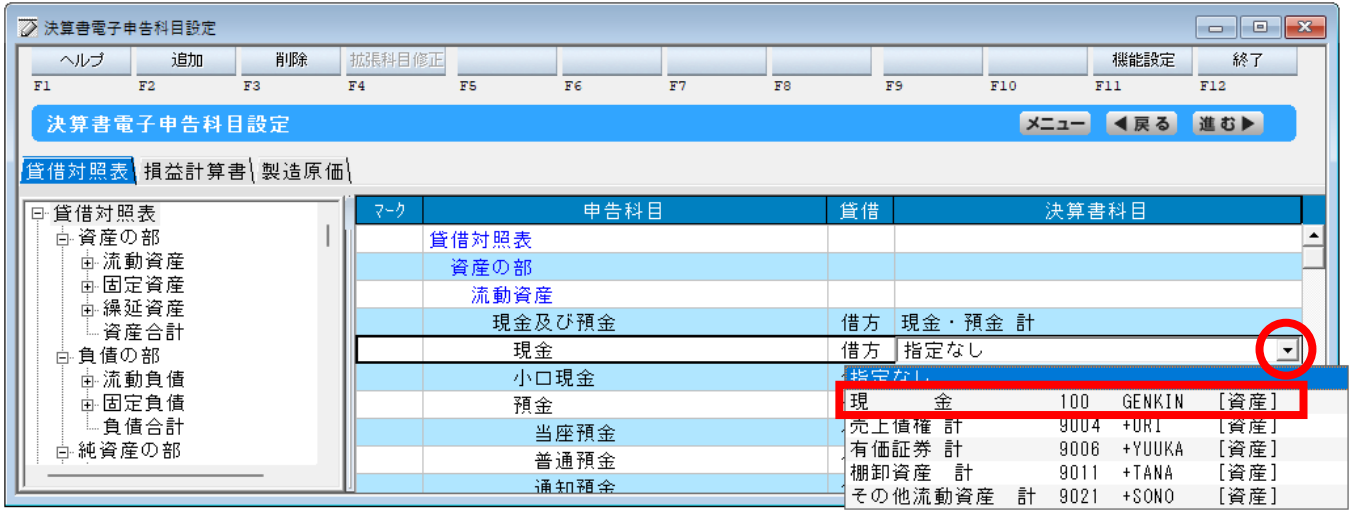

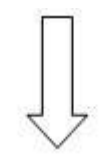

キーボードの「Enter キー」を押下し、「申告科目」と「決算書科目」を対応付けします。

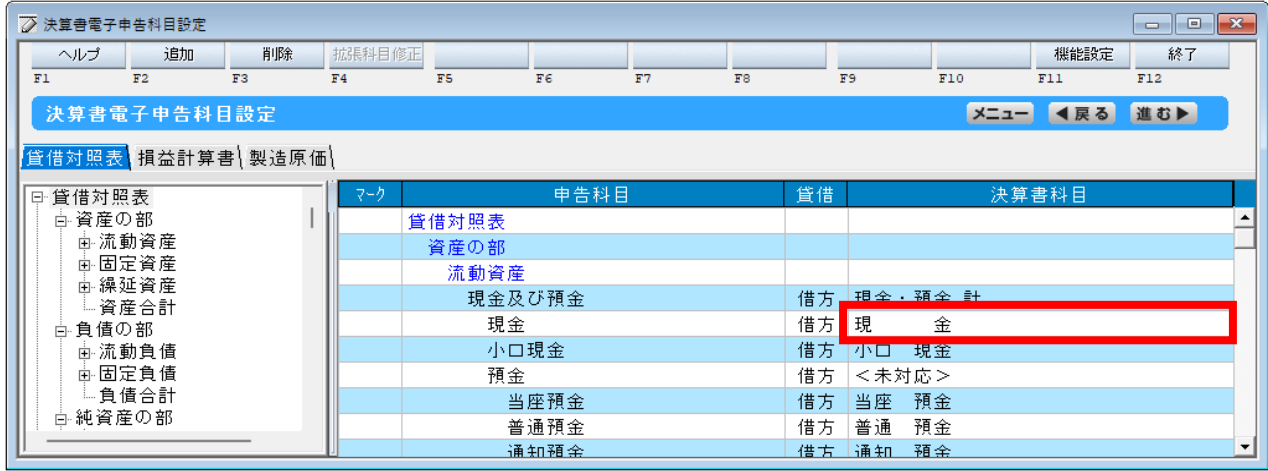

「決算」→「決算書」画面にて[e-Tax用出力]ボタンをクリックし、「決算書e-Tax用出力」画面にて出 力先を指定後、[出力]ボタンで進むと、「XBRL(Spec.2.1)形式」ファイルが出力されます。

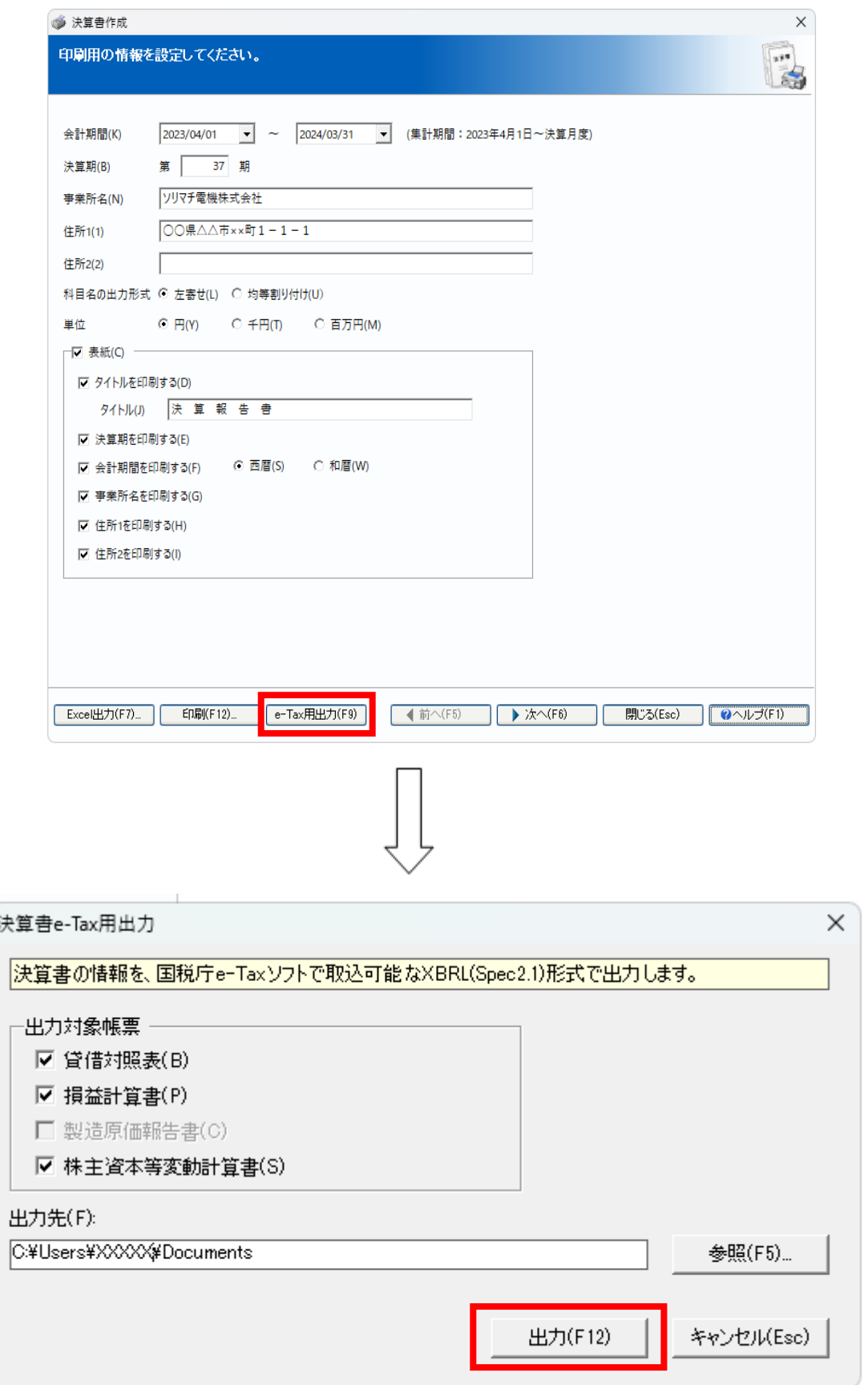

**※[e-Tax 用出力]ボタンをクリック後、下記メッセージが表示された場合はメッセージを[OK]ボタ ンで進み、「決算書作成」画面をいったん終了します。**

**「導入」→「決算書電子申告科目設定」にて申告科目と決算書科目の対応付けを行い、改めて「決算」 →「決算書」より、[e-Tax 用出力]をお試しください。**

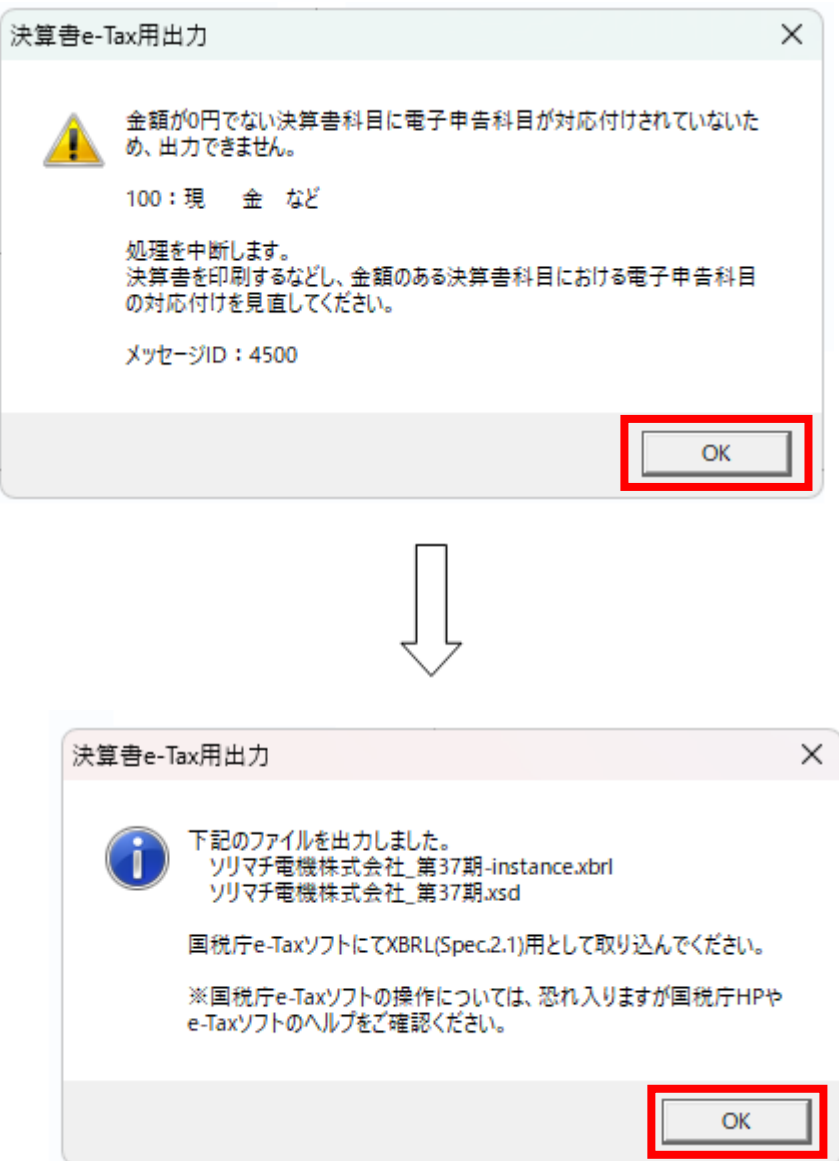

## **「データ同期」の「事業所検索」にて、「担当外の事業所も含めて検索する」の選択状態が 保持できるようになりました**

「データ同期」の「事業所検索」では、「担当外の事業所も含めて検索する」のチェックは初期値ではオ フになっており、必要な都度チェックを付けていただく必要がありました。

本プログラムを適用後、「データ同期」の「事業所検索」画面にて「担当外の事業所も含めて検索する」 に対し、前回のチェック「オン/オフ」の切り替えを保持するようになりました。

そのため「担当外の事業所も含めて検索する」のチェックを付けた状態で検索を行うと、次回以降も チェックが付いた状態で検索画面が開きます。

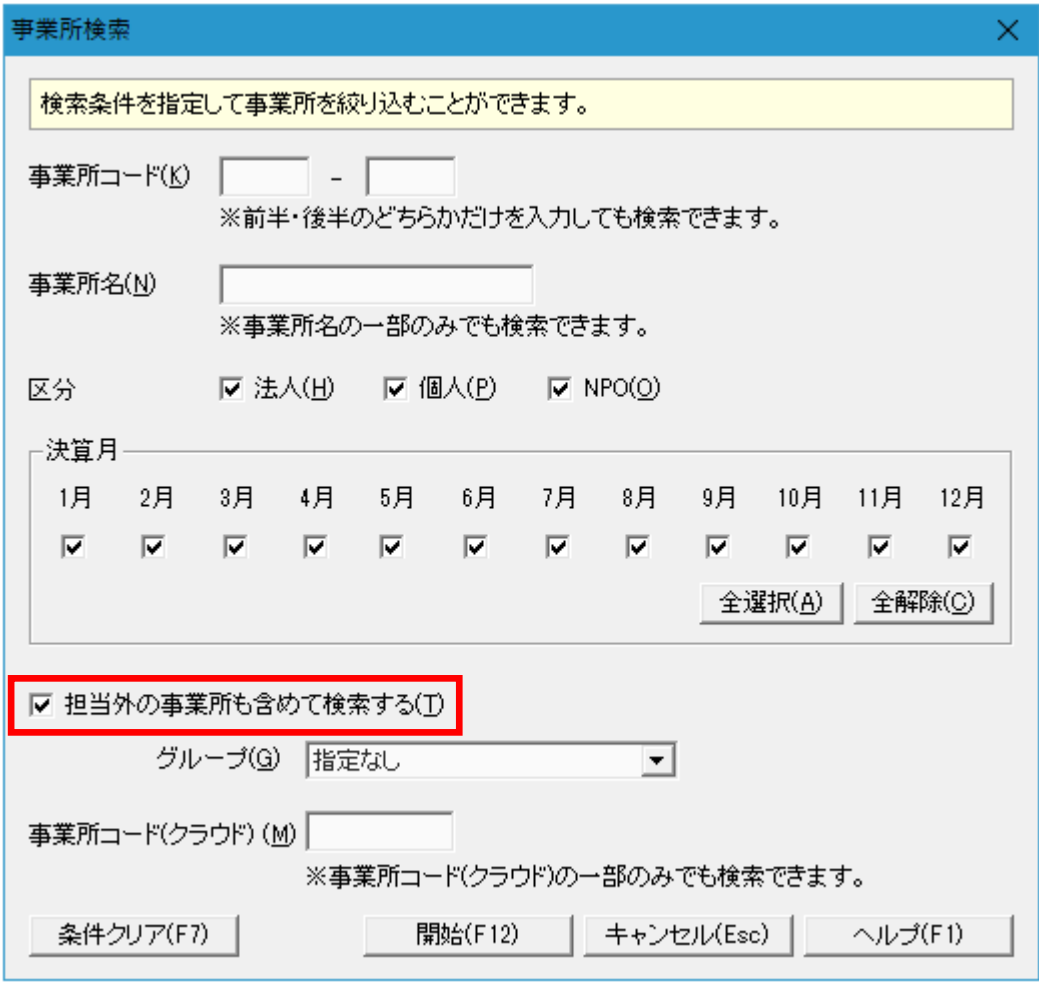